## **セットアップ**

A

Q

# **新しいパソコンに ZERO を新規インストールしたい。 (ネット認証ライセンス(LAN)タイプ)**

福井コンピュータアーキテクトホームページから FC コンシェル ジュをダウンロードしてインストールします。

その後、FC コンシェルジュの利用者登録を行い、FC コンシェル ジュの「プログラム更新」から、サーバーPC には「FC ネット認 証ライセンス LAN モードサービスコントロール」をインストー ルし、クライアント PC には製品を新規インストールします。 初回にサーバーPC ではライセンス認証を行い、クライアント PC ではサーバーPC のパソコン名の設定を行います。

### **所要時間**

・インターネットやパソコンの性能にもよりますが、1 台あたり約 30 分程度かかります。

## **サーバーとは**

・親機となるパソコンのことを指します。 この親機でライセンス認証を実施し、子機から親機に通信接続し CAD を動作します。

- ・LAN モードでは、親機が 1 台で、子機が複数台のネットワーク運用となります。
- ・サーバーが本社、クライアントが支店というような建物を超えた運用は動作保証外となります。

### **クライアントとは**

- ・実際に CAD を動作する子機側のパソコンのことを指します。
- ・子機だけでは CAD は動作せず、親機にインストールされている FC ネット認証 LAN サービスコントロールまで 通信接続し、正しく通信ができる場合に子機が動作します。

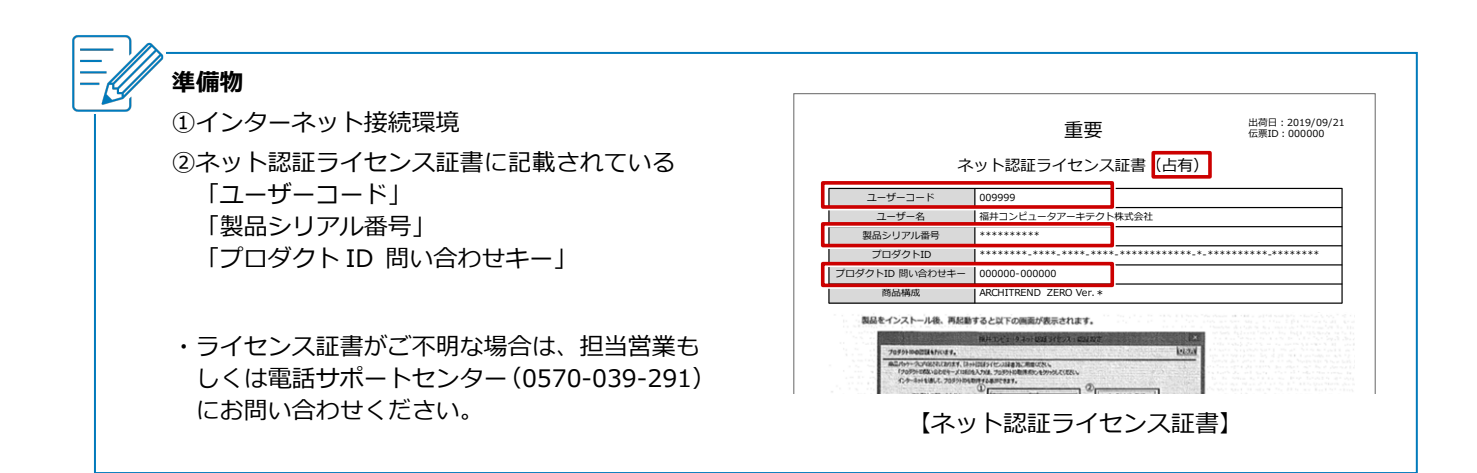

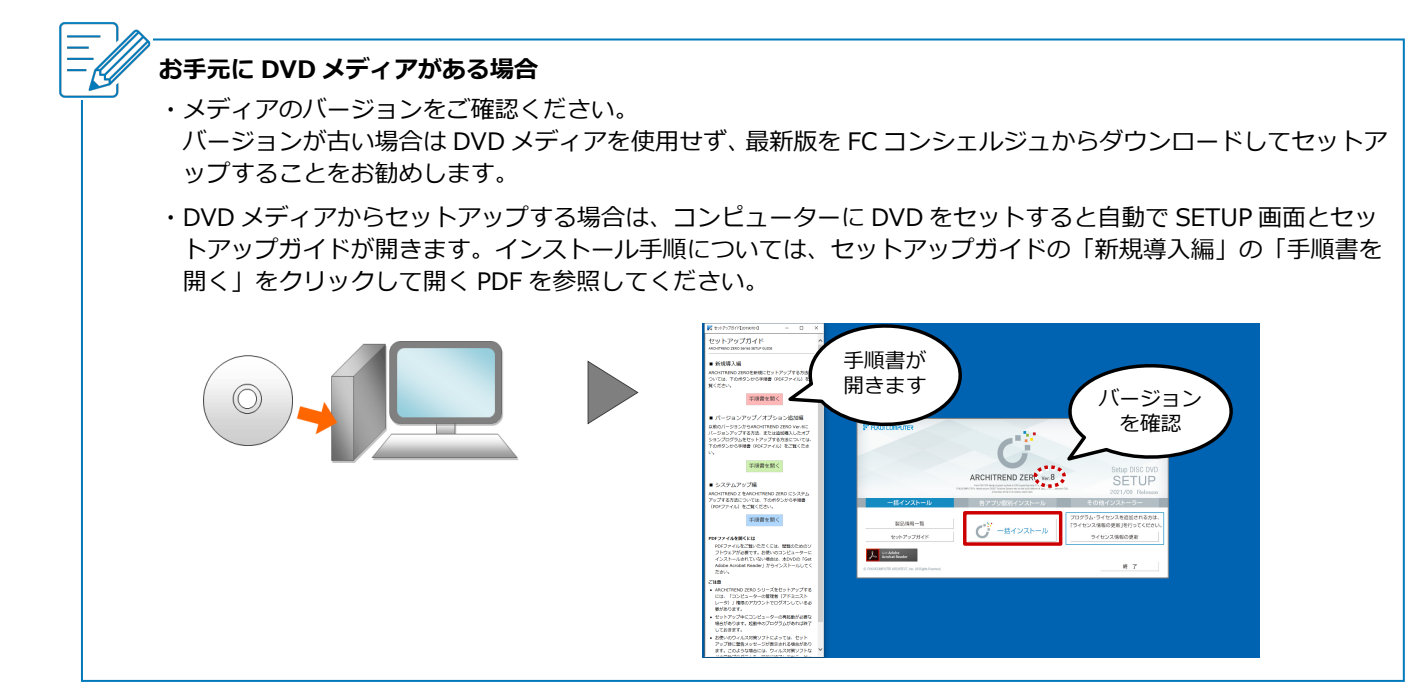

# **FC コンシェルジュをダウンロードしてインストールする**

- サーバーパソコン、クライアントパソコンで、インターネット検索サイト等で「福井コンピュータ FC コンシェルジュ」と検索し、「FC コンシェルジュのダウンロード」をクリックします。 [福井コンピュータアーキテクト公式サイト:お客様サポート](https://archi.fukuicompu.co.jp/user/products/architrendzero/download.html#anc--02) 各種ダウンロード 1
	- ※ サーバーパソコンに FC コンシェルジュをインストールできない場合は、クライアントパソコンの みのインストールで問題ありません。

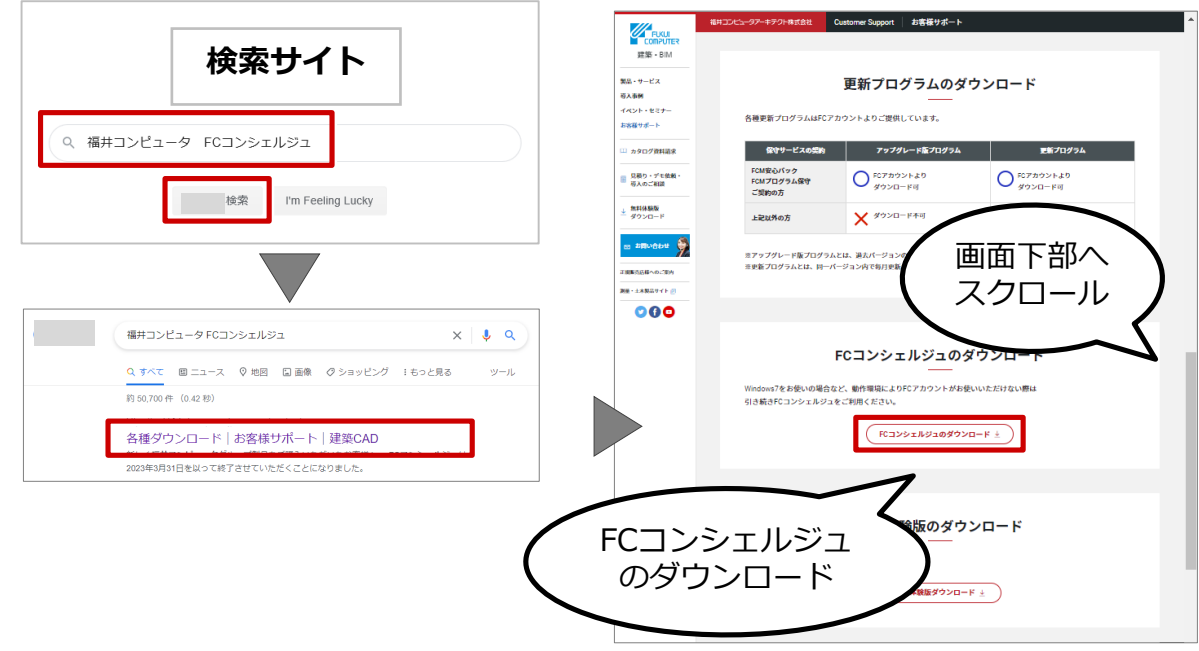

画面上部のメッセージで「開く」をクリックします。<br>※ インターネットブラウザーやバージョンによって、画面が異なります。

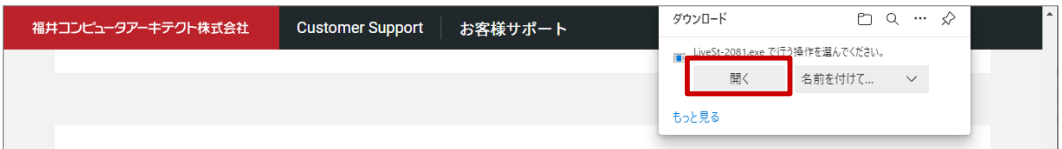

3 ユーザーアカウント制御の画面で「はい」をクリックします。

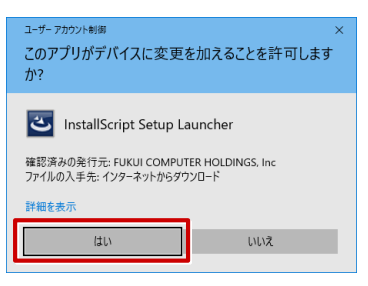

4 FC コンシェルジュのセットアップが開始されるので、「次へ」をクリックします。

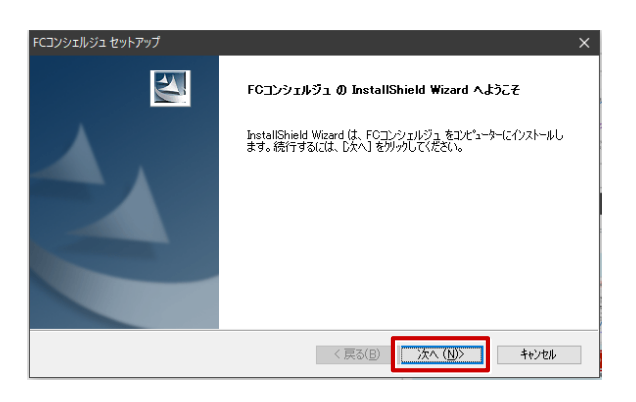

「使用許諾契約」画面でソフトウェア使用許諾契約書を確認し、「使用許諾契約の全条項に同意します」<br>を ON にして、「次へ」をクリックします。

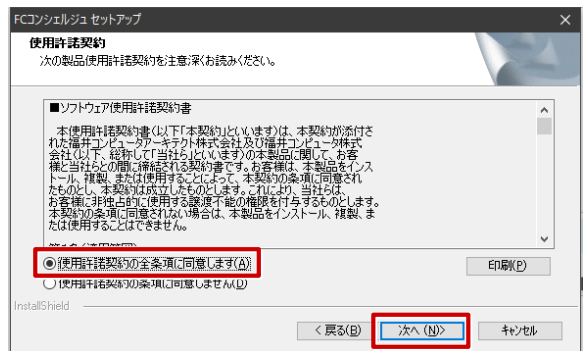

「インストール先の選択」画面でインストール先のフォルダーを確認して、「次へ」をクリックします。

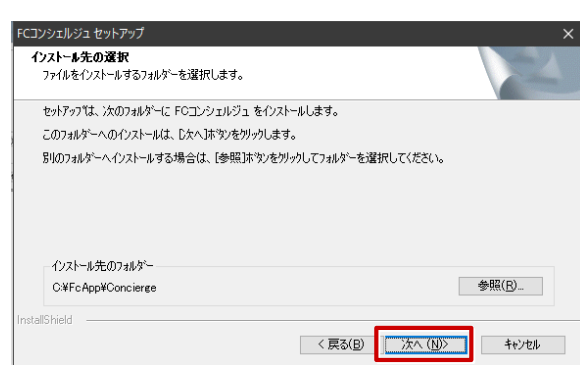

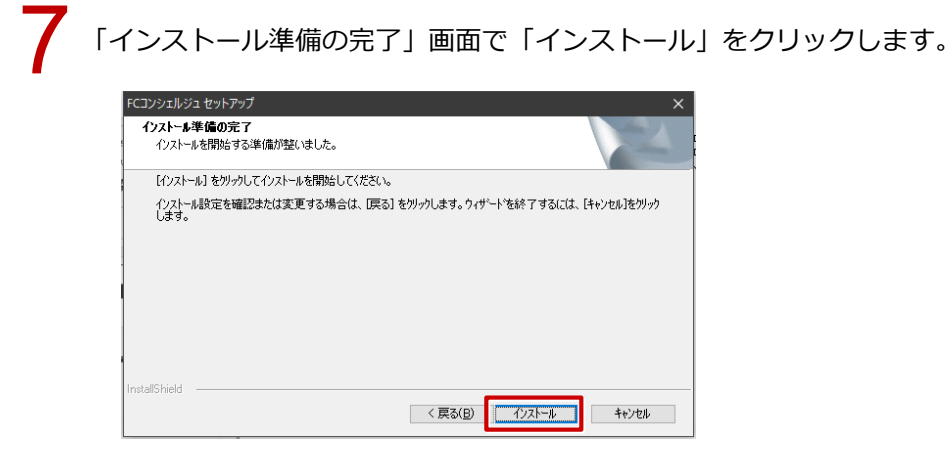

インストールが完了したら、「いいえ、後でコンピューターを再起動します。」を ON にして、「完了」<br>をクリックします。

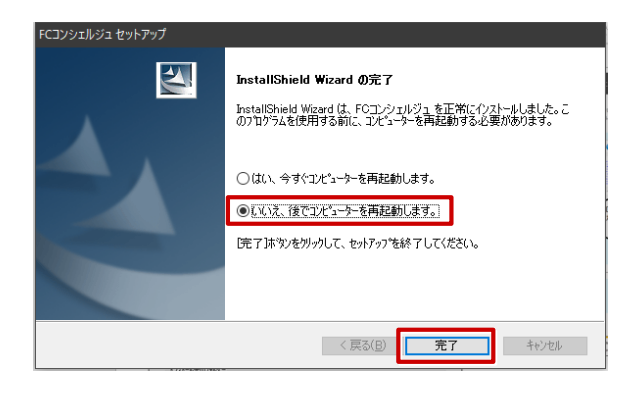

## **FC コンシェルジュの利用者登録を行う**

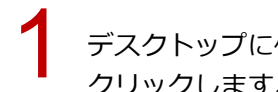

デスクトップに作成されている「FC コンシェルジュ」のアイコンをダブルクリックして、「次へ」を<br>クリックします。

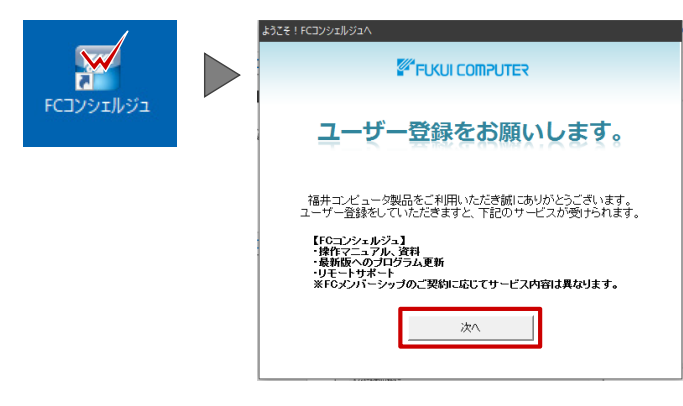

「プライバシーポリシー」をクリックするとプライバシーポリシーの Web ページが開きます。 内容を確認して、ページを閉じます。 2

FC コンシェルジュの画面に戻り、「プライバシーポリシーを承諾して次へ」をクリックします。

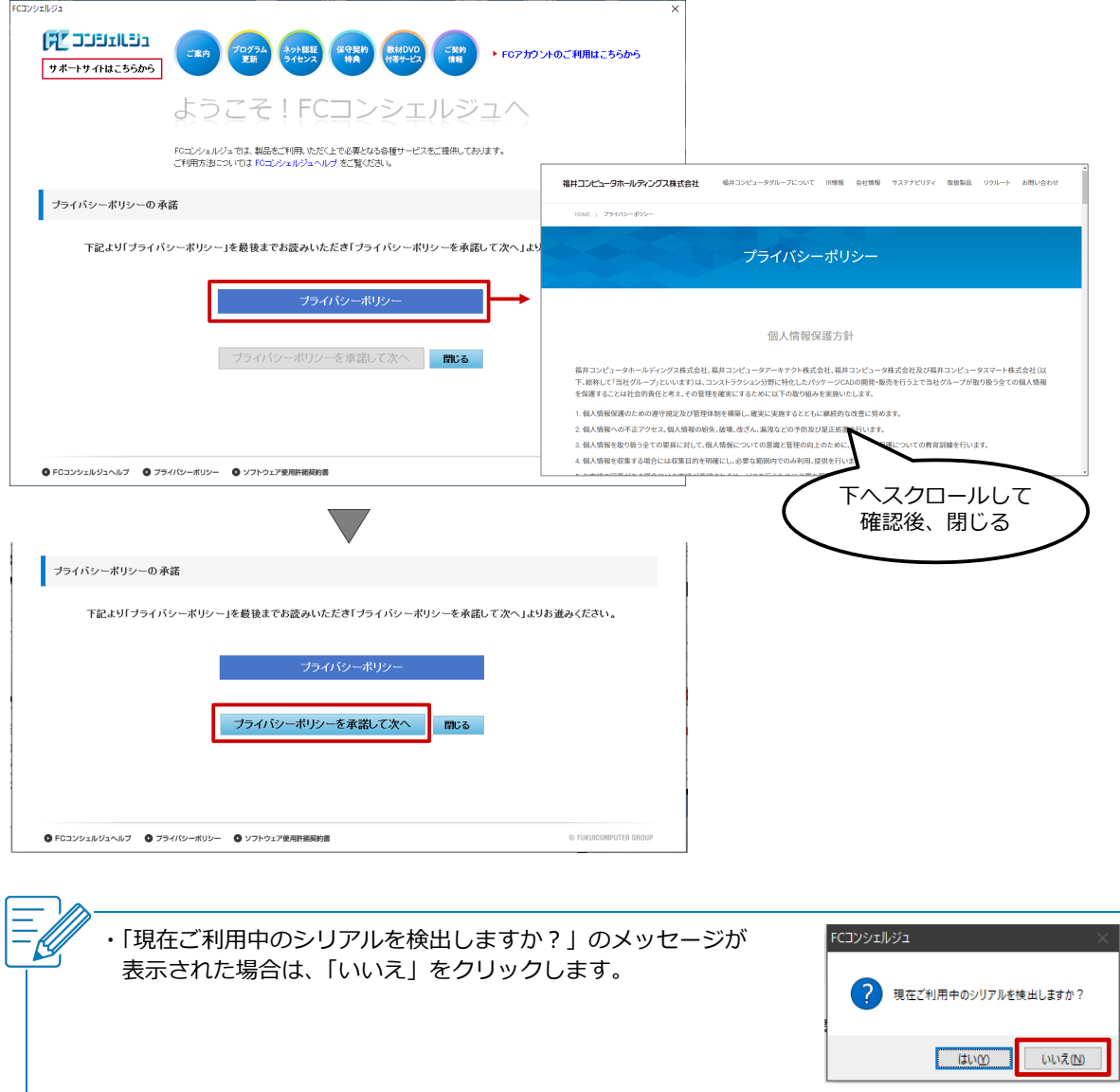

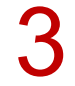

ネット認証ライセンス証書に記載されている「ユーザーコード」と「製品シリアル番号」を入力して、<br>「次へ」をクリックします。

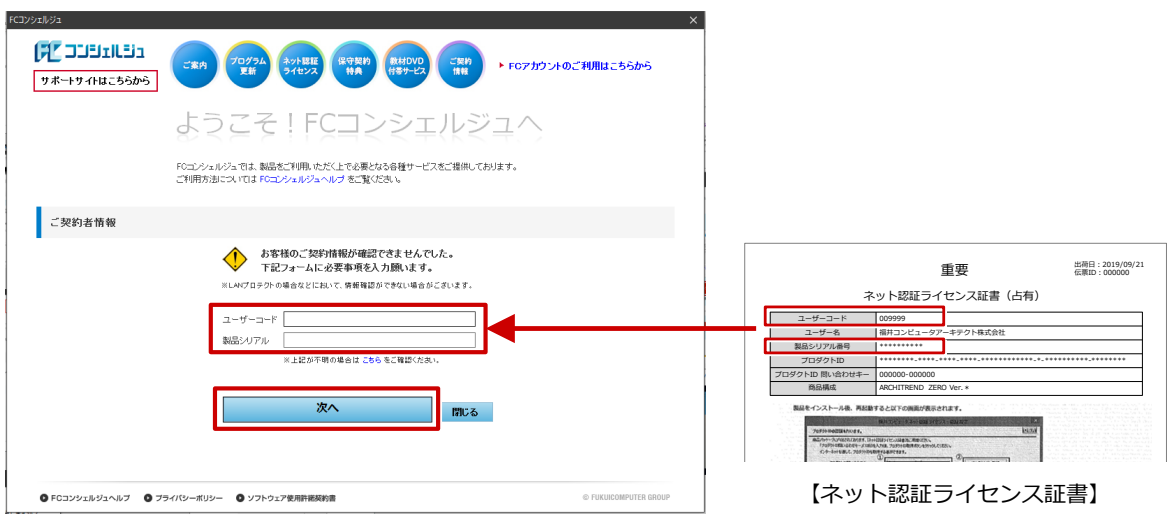

「ご利用者名」「メールアドレス」などを入力して、「登録する」をクリックします。 \*印は必須入力項目となります。

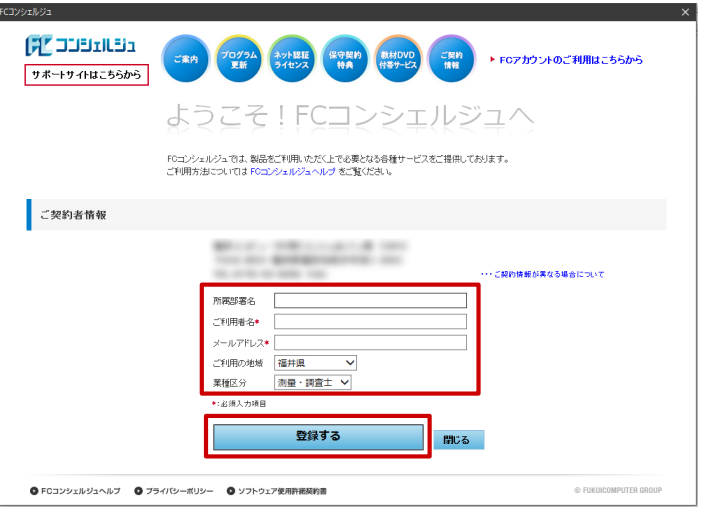

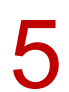

FC コンシェルジュのユーザー登録が完了し、利用できる状態になります。

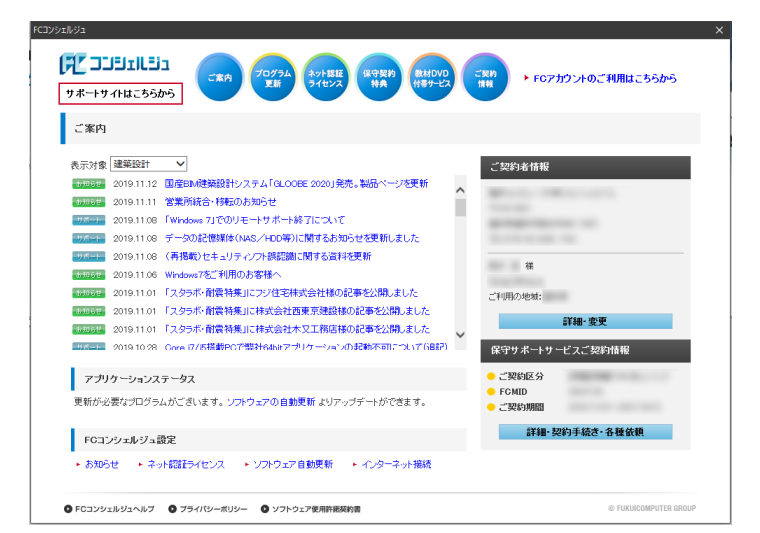

## **サーバーパソコンでの作業**

- サーバーパソコンに FC ネット認証ライセンス LAN モードサービスコントロールのインストールを行います。
- ※ サーバーパソコンに FC コンシェルジュがインストールされていない場合は、1~4の作業はクライアント パソコンで行ってください。

FC コンシェルジュの「プログラム更新」を選び、「最新版プログラムのダウンロード」の「建築」を<br>クリックします。

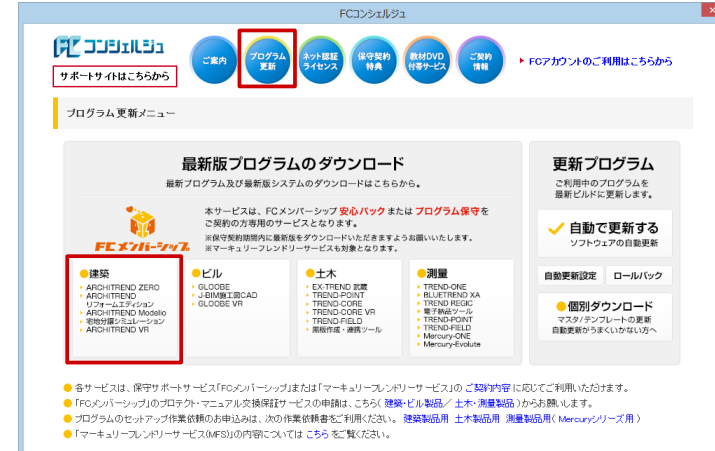

「LAN 型:ネット認証プロテクトをご利用のお客様」をクリックします。<br>- The Secret States of the Secret States in the Secret States in the Secret States of Tag

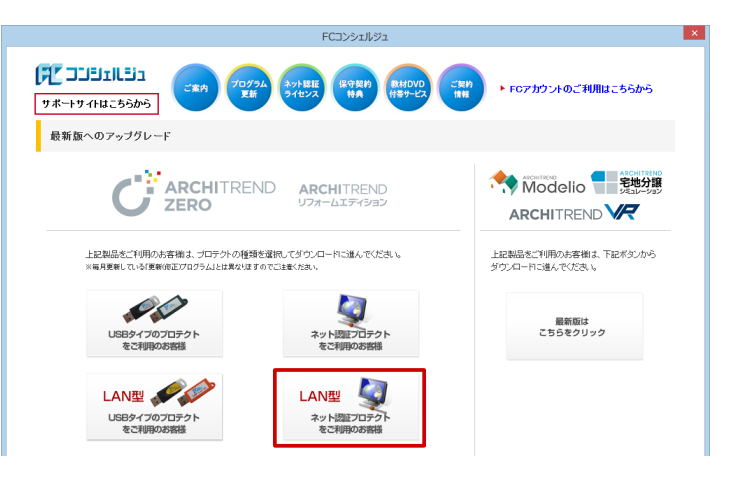

3 「サービスアプリケーション更新ファイルをダウンロード」をクリックします。

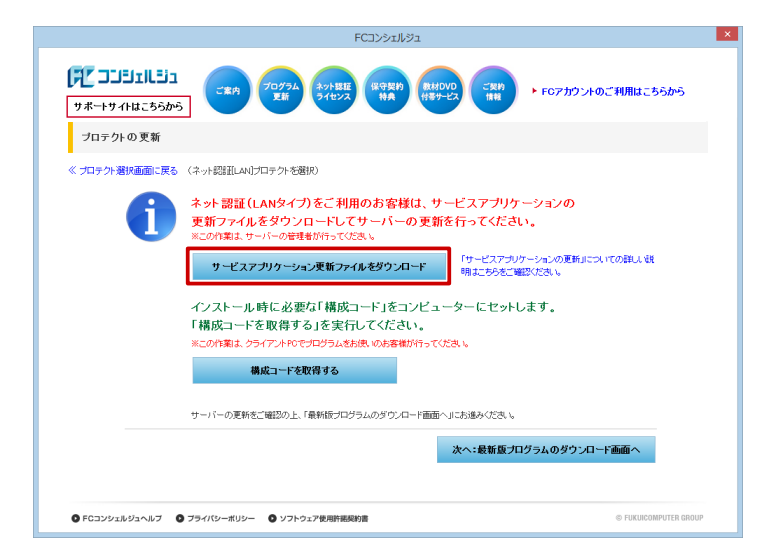

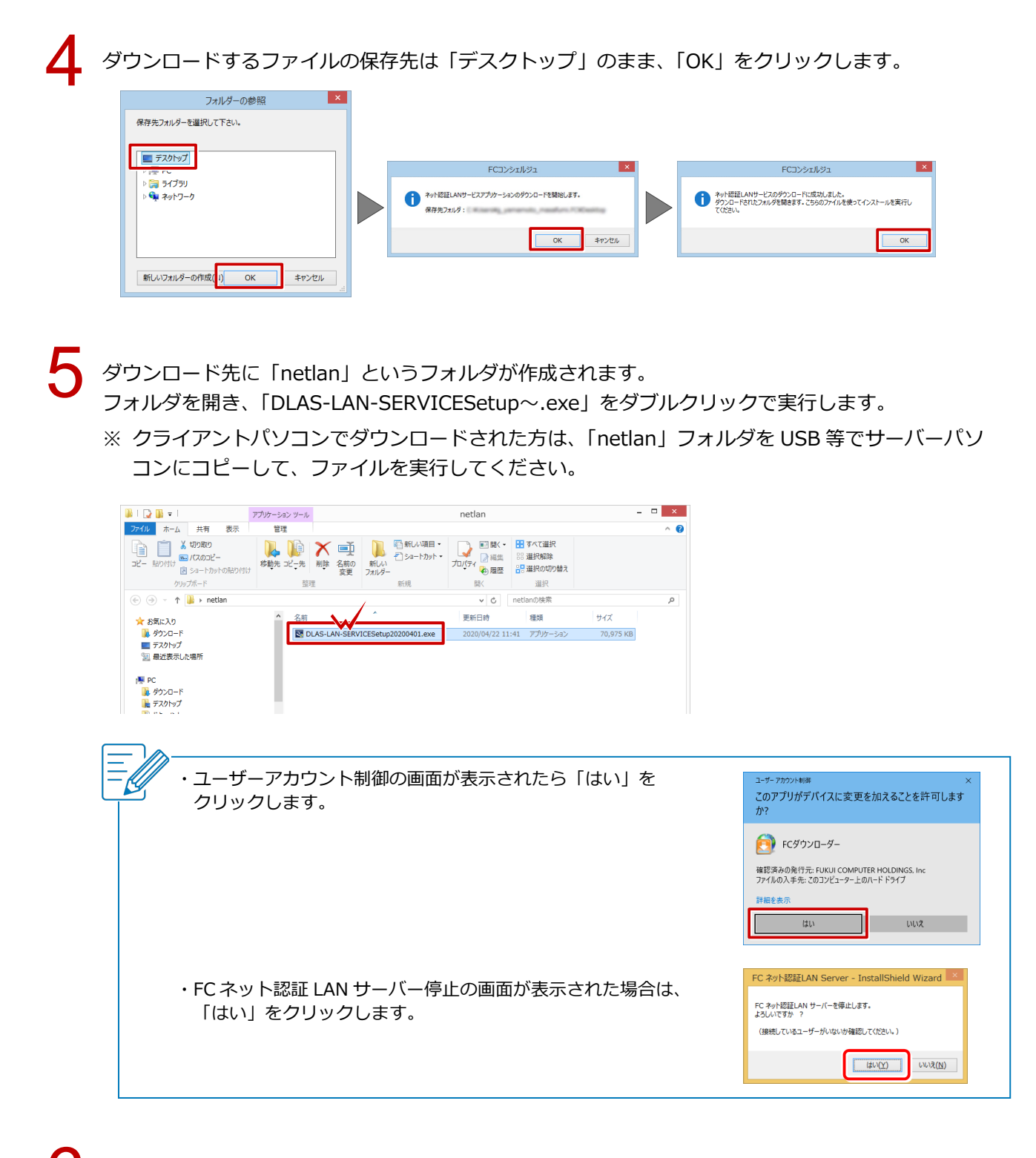

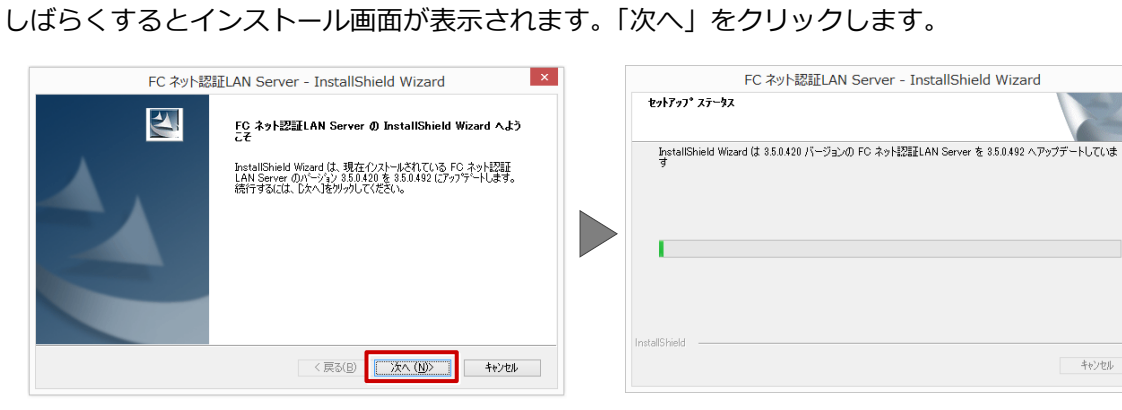

 $\overline{\mathbf{x}}$ 

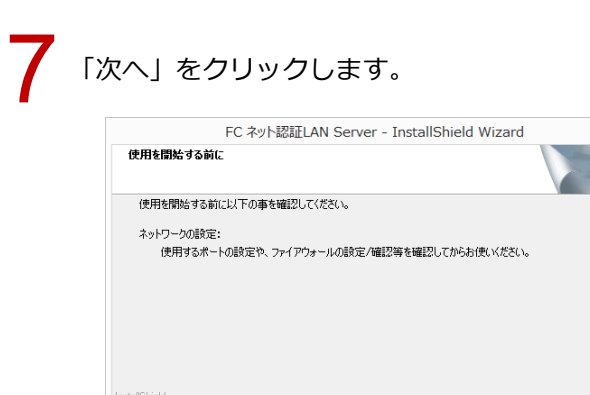

「FC ネット認証 LAN サービスコントローラをすぐに起動する」にチェックをつけて「完了」をクリッ<br>クします。

 $\mathbf{x}$ 

キャンセル

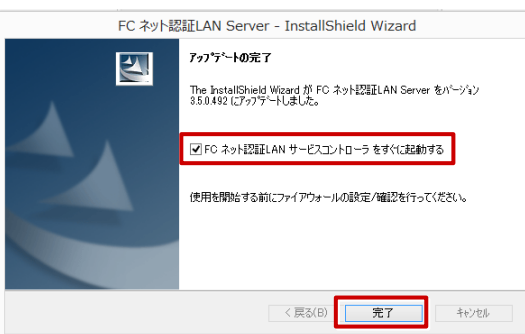

**■ <戻る(B)** ● <mark>■ 次へ(N)> ■</mark>

「FC ネット認証ライセンス LAN モードサービスコントロール」という画面が表示されます。<br>「ライセンス認証」をクリックします。

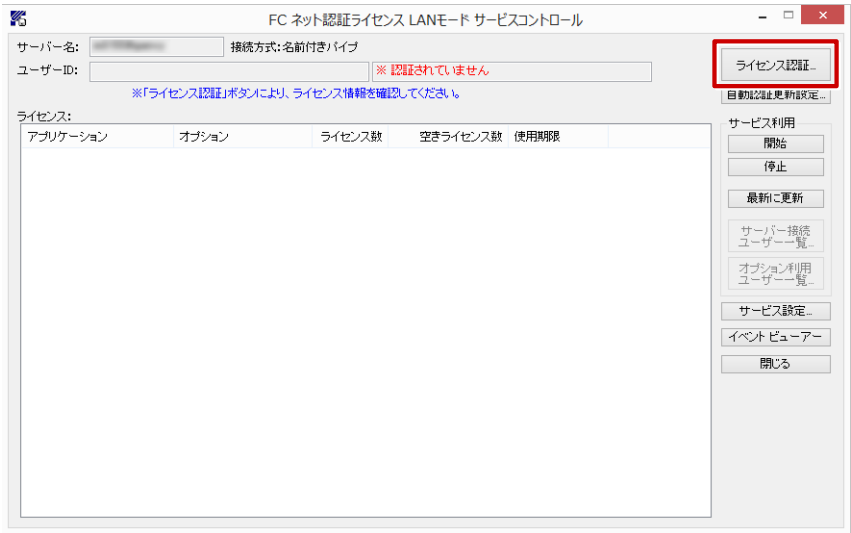

## 10 「福井コンピュータ ネット認証 LAN モード:認証設定」という画面が表示されます。 ネット認証ライセンス証書に記載されている「プロダクト ID 問い合わせキー」を入力して「プロダ クト ID 取得」をクリックします。

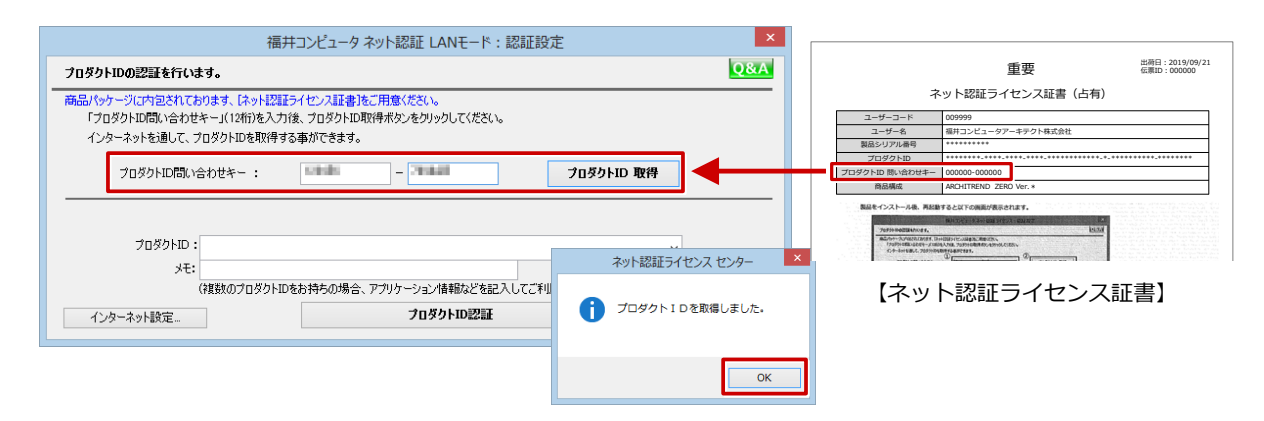

# 「プロダクト ID」が表示されたことを確認し、「プロダクト ID 認証」をクリックします。

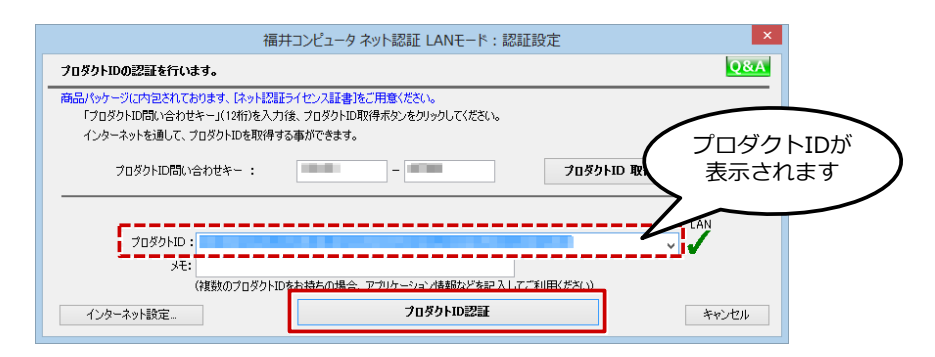

12 認証が成功すると、以下の画面のようにアプリケーションの一覧が表示されます。 クライアントパソコンの作業で必要となるため、「サーバー名」を控えておきます。 「閉じる」をクリックします。

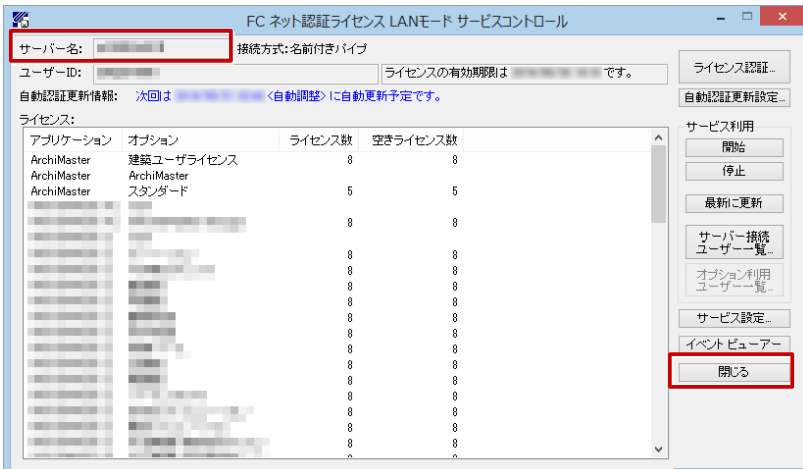

サーバーパソコンでの作業は以上になります。

# **クライアントパソコンでの作業**

クライアントパソコンに FC コンシェルジュから ZERO をダウンロードし、インストールを行います。

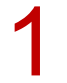

FC コンシェルジュの「プログラム更新」を選び、「最新版プログラムのダウンロード」の「建築」を<br>クリックします。

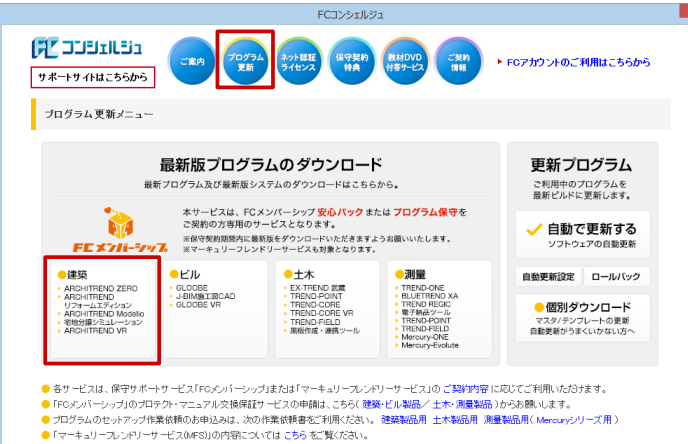

2 「LAN 型:ネット認証プロテクトをご利用のお客様」をクリックします。

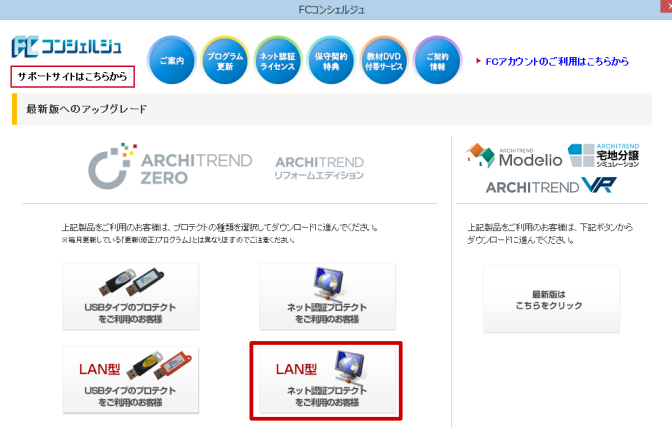

3 「構成コードを取得する」をクリックして、確認画面で「OK」をクリックします。

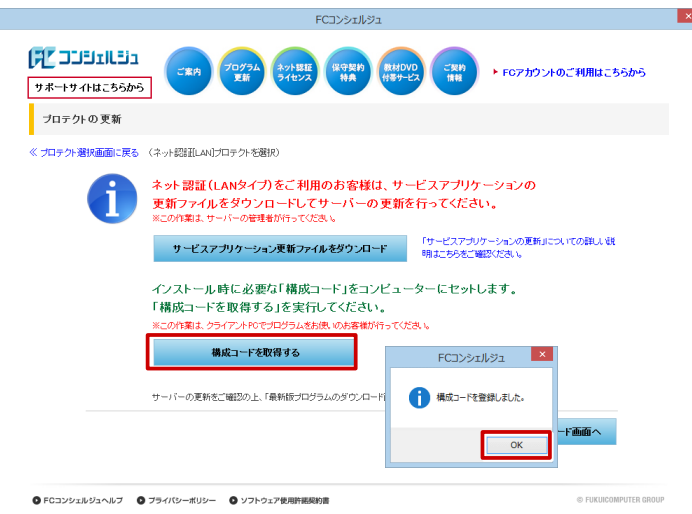

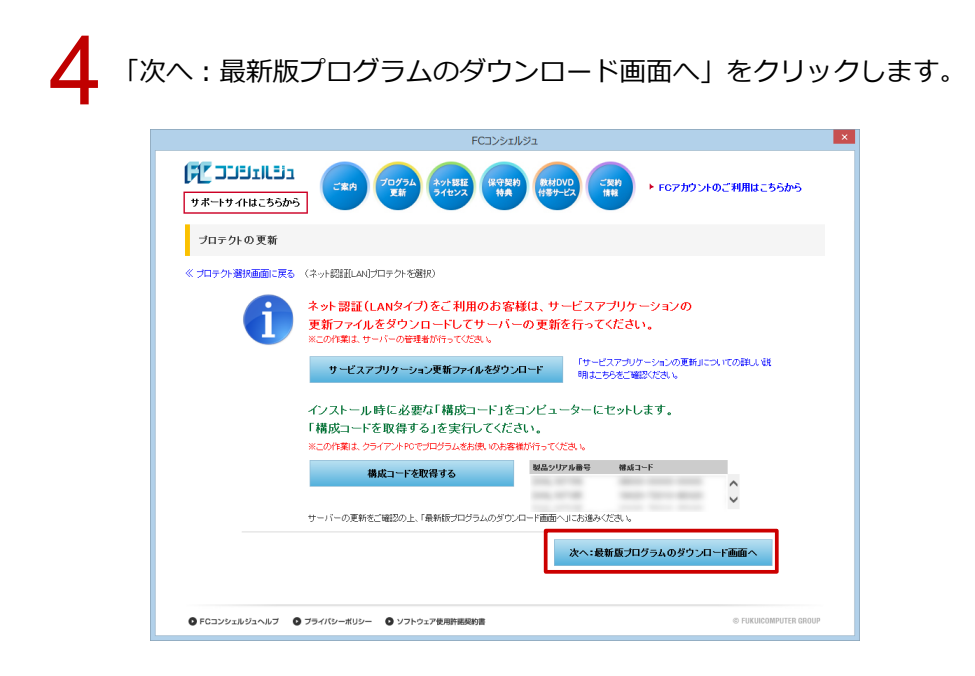

「ARCHITREND ZERO Ver.9」の「【推奨】 インターネットから直接インストール」 をクリックします。<br>ユーザーアカウント制御の画面で「はい」をクリックします。

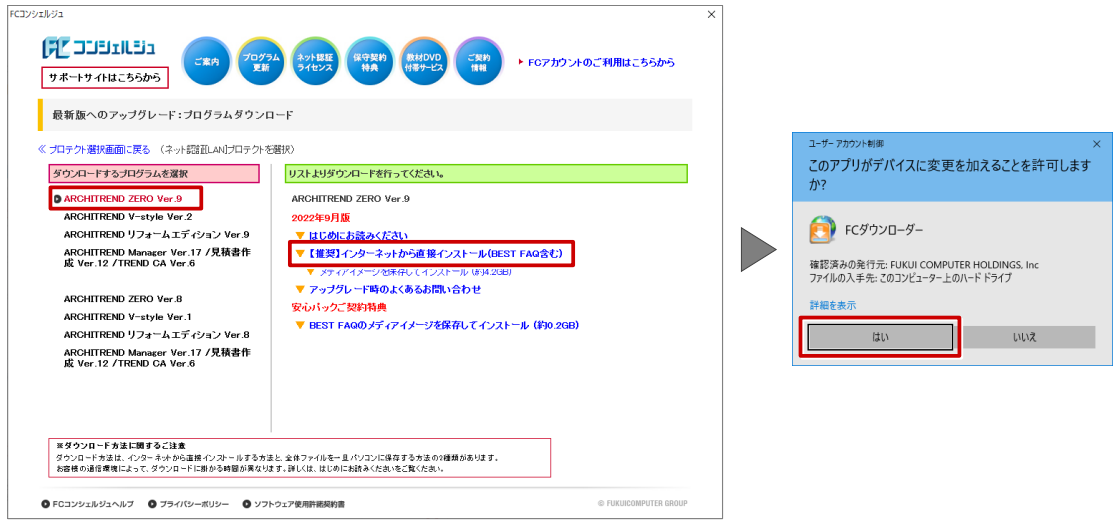

ダウンロードするプログラムの保存先は「デスクトップ」のまま、「OK」をクリックします。<br>ダウンロードが開始します。

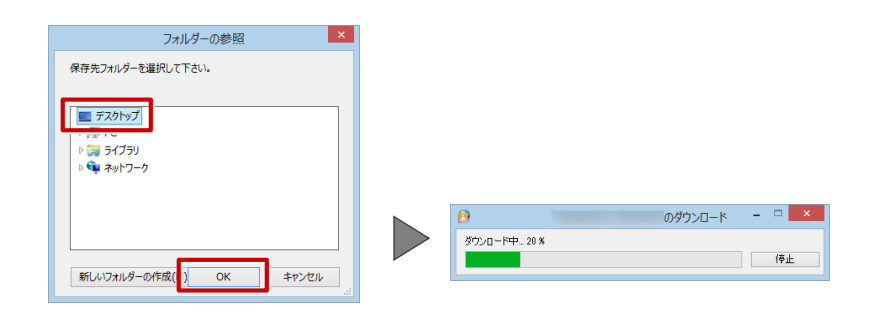

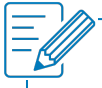

・画面やメッセージ画面が他のウィンドウの後ろに隠れてしまう場合があります。一時的に他のウィン ドウを最小化するなどして、インストールを進めてください。

しばらくするとセットアップ画面が表示されます。<br>「セットアップ開始」をクリックします。

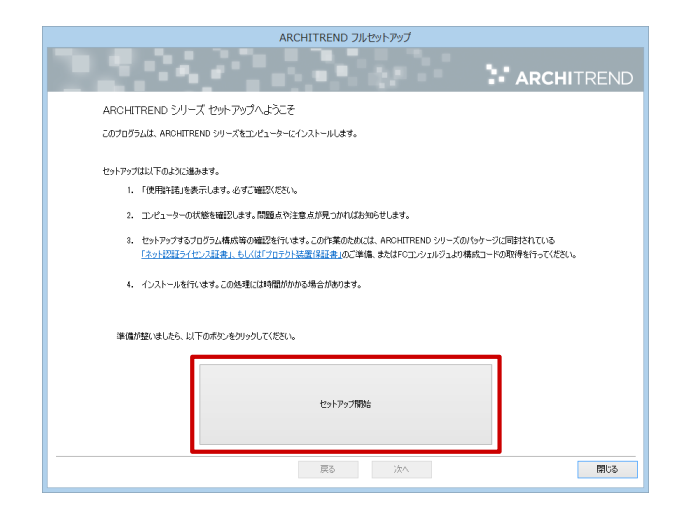

8

ソフトウエア使用許諾契約書を確認して、「承諾」をクリックします。

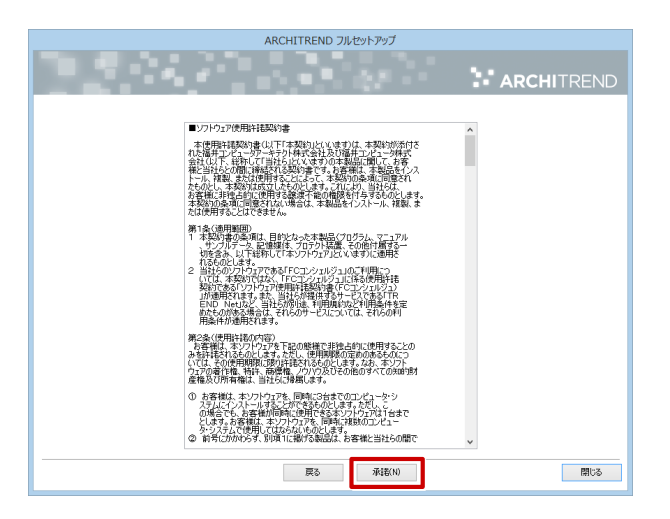

9

「ネット認証」の「LAN モード」を選択します。 「サーバー名」に、「サーバーパソコンでの作業」の12 で取得したサーバー名を入力します。 「次へ」をクリックします。

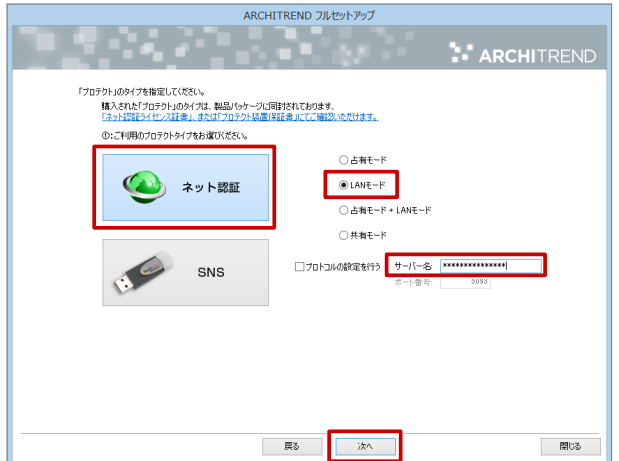

「コンピューターの時計」が正しいことを確認します。また、インストール先を確認します。 シリアル No を確認して「ソフトウェア構成を確認する」をクリックすると、構成コードがセットさ れ、セットアップするプログラムにチェックが付きます。 確認して、「次へ」をクリックします。

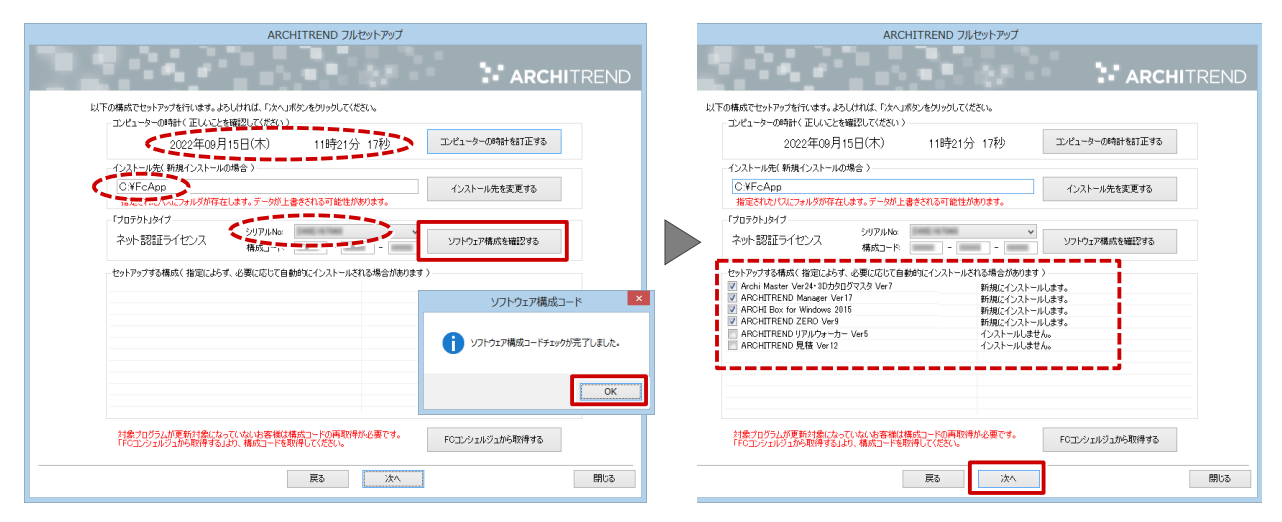

11 「セットアップ開始」をクリックします。**SPE 2** w **N** ARCHITREN 準備が整いました。セットアップを開始します。 この処理には時間がかかる場合があります。以下を確認して「セットアップ関係」、ポタンをクリックしてください。 他のプログラムを全て終了してください。 ● 「ウイルス対策プログラム」により正しいセットアップが阻害される場合があります。<br>お店方法は「ウィルス対策プログラム」のヘルプを参照するか、管理者へご相談ください。 ノートパソコンの場合、電源アダプターを接続してください。また、終了まで閉じないでください。

- 戻る - | <mark>「セットアップ開始」</mark>

12 インストール作業が完了したら、「ウイルスセキュリティソフトの誤認識について」を確認し、 「閉じる」をクリックして画面を閉じます。

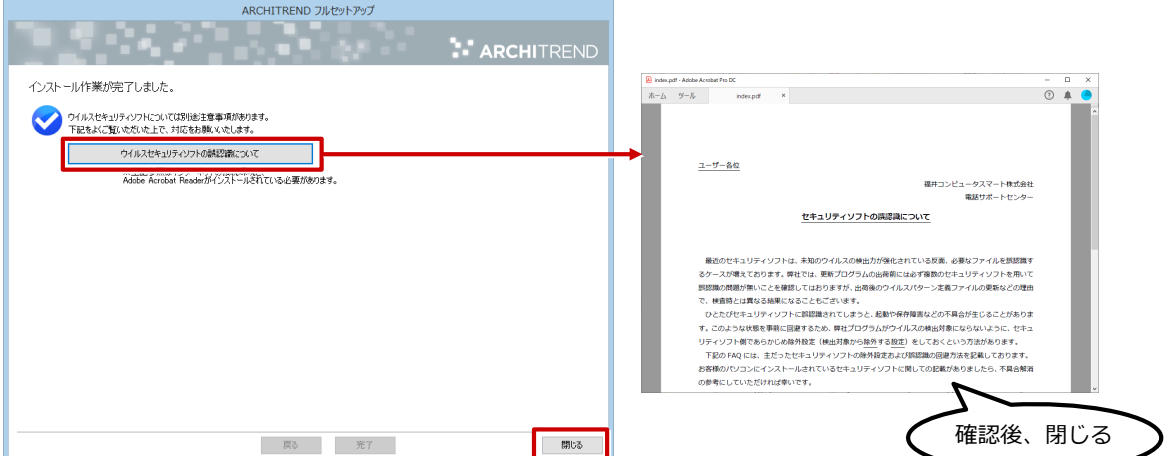

閉じる

14

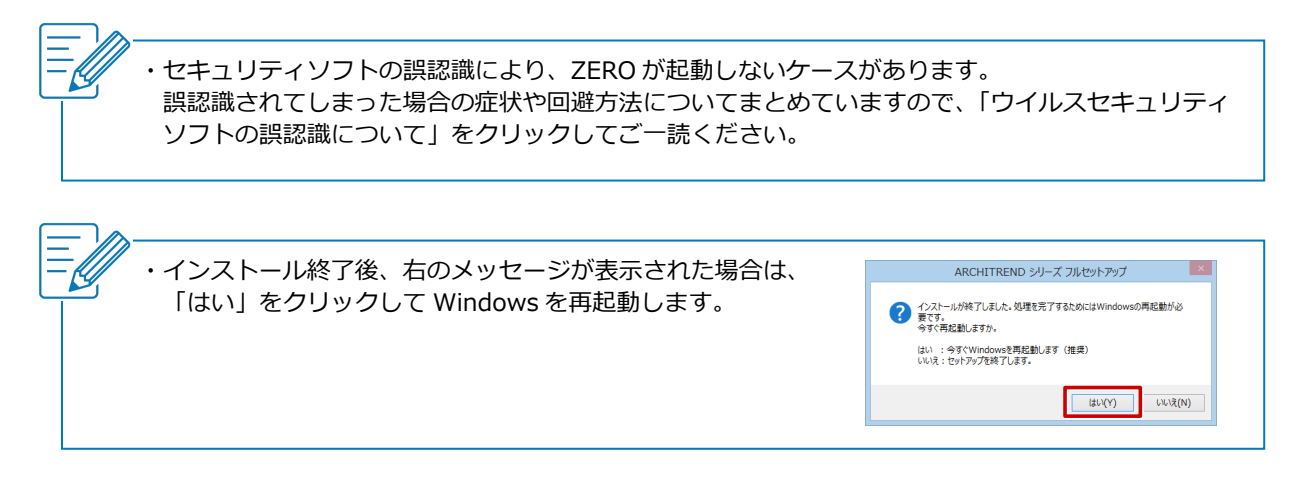